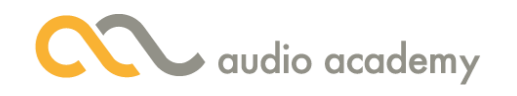

### Instalação e Interface

Olá e bem-vindo ao curso de Logic Pro X da Audio Academy! Este Curso prepara o aluno que não tem qualquer experiência a operar esse programa de áudio da Apple. É bom lembrar que você compra o Logic somente pela App Store, a partir de um computador da Apple.

Outro detalhe: o Logic não tem período de teste, nem versão gratuita! No entanto, ele é muito mais barato do que o Pro Tools na versão Full, por exemplo. Isso sem contar que ele tem recursos que nem o próprio Pro Tools possui!

Então, pra começar este curso, vamos ver os seguintes tópicos neste vídeo:

- 1. Instalação do Logic Pro X
- 2. Dispositivos de áudio
- 3. Interface do Logic Pro X

Então, vamos começar a Instalação.

#### 1. Instalação

Se você pretende comprar seu primeiro computador Apple, dê uma olhada no site deles, pra saber dos requisitos mínimos do Logic.

A nossa versão de Logic, que é a 10.3.2, otimiza muito bem os recursos de um Mac. Veja que os requisitos mínimos de sistema são relativamente modestos.

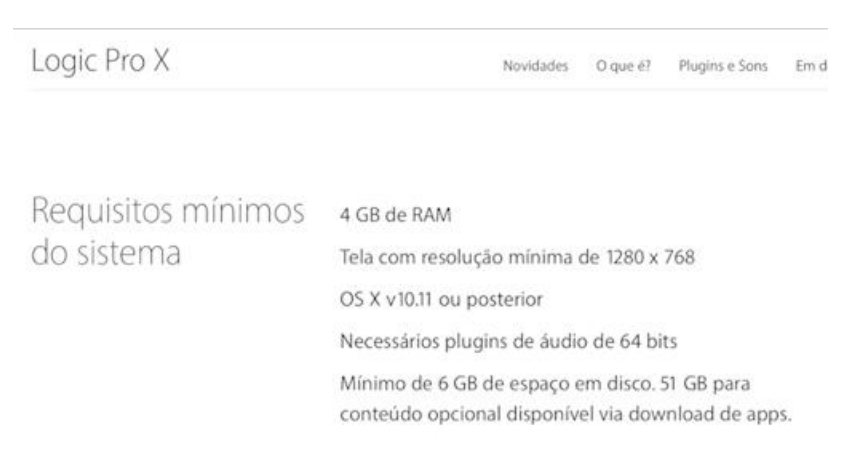

www.apple.com/br/logic-pro/specs/

A compra e a instalação são operações bem simples. É só clicar no botão e comprar. É preciso lembrar que você precisa de uma conta na Apple ID, com cartão de crédito registrado.

Se você está com dificuldades nessa parte, procure a assistência da Apple pelo site, ou alguma loja licenciada pela Apple.

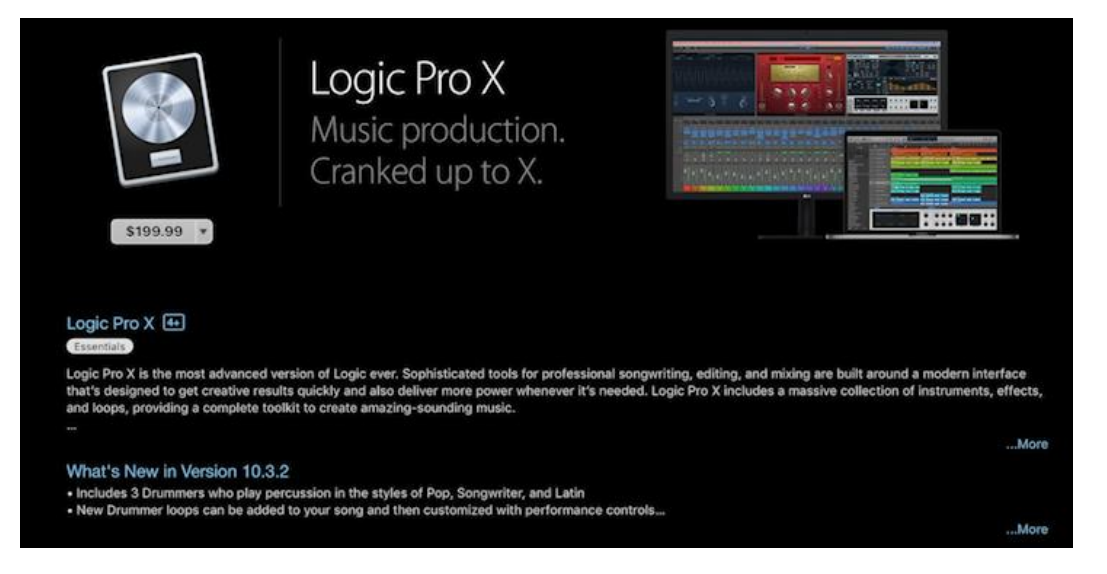

Página de compra do Logic Pro X na App Store (acessível somente em computadores Apple)

E para gravar música com qualidade técnica, é interessante que você tenha bons dispositivos de áudio. E este é o nosso próximo tópico.

### 2. Dispositivos de áudio

O Logic usa a placa de áudio interna do seu computador. Mas é possível que ele tenha somente um Jack P2, para entrada e saída. E isso não é o ideal para gravação e monitoração.

Uma sugestão de compra é uma interface externa, que ofereça entradas de linha, para plugar instrumentos musicais, como violão, guitarra, ou mesmo microfones.

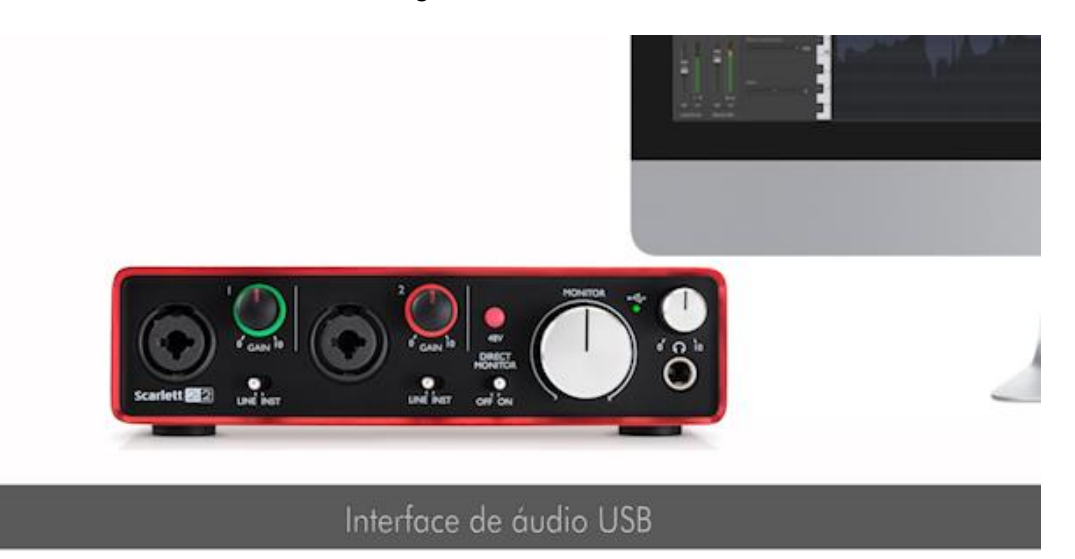

E também um teclado MIDI, com saída USB. Veja bem: isso é uma sugestão! Não precisa necessariamente comprar esses equipamentos para assistir ao curso!

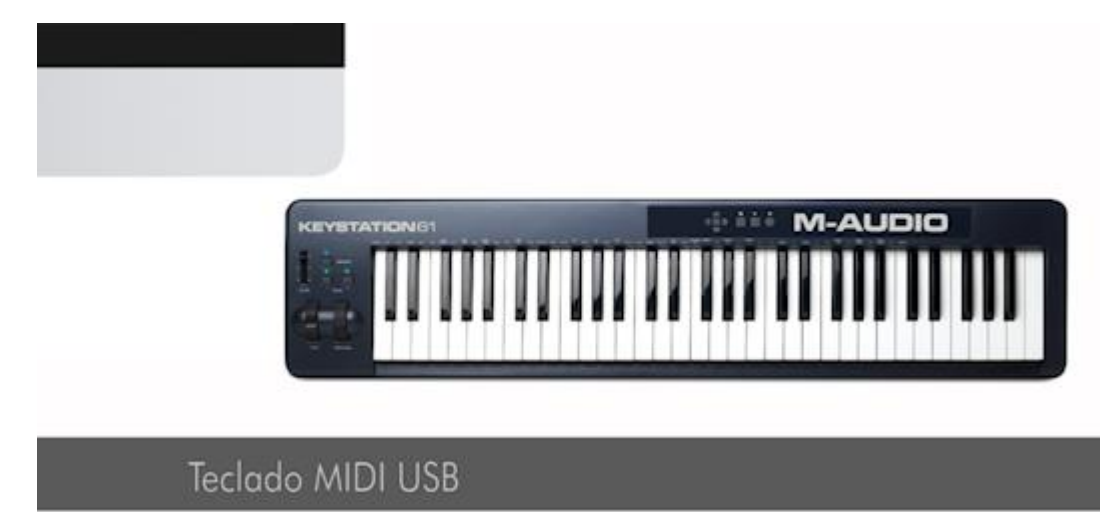

No Mac, a maioria dos dispositivos novos instalam drivers automaticamente, quando conectamos os cabos USB no computador. Claro, isso depende do fabricante. Verifique no manual de instalação dos seus equipamentos.

Depois, você deve saber se os dispositivos foram bem instalados. Isso pode ser verificado pela janela chamada "Audio MIDI Setup". Faça uma busca pelo "Spotlight".

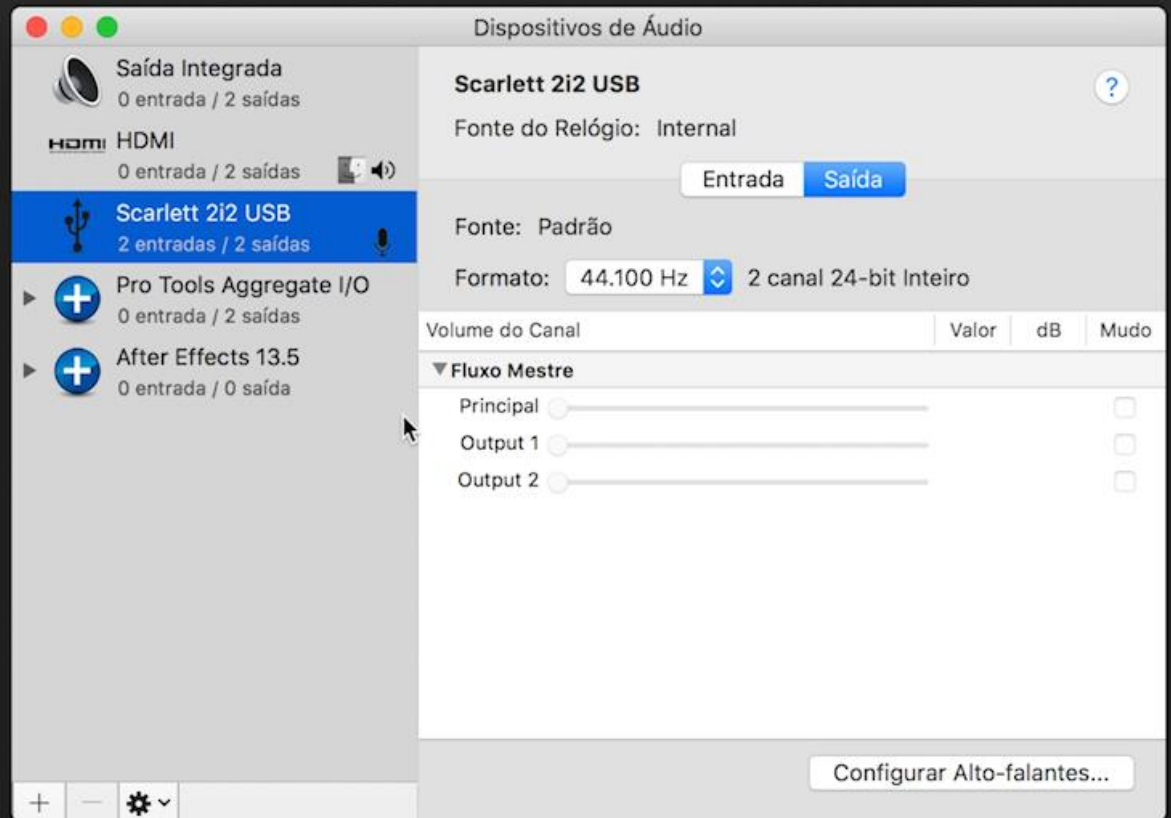

A coluna à esquerda é a lista de dispositivos instalados no sistema. A minha Interface é a Scarlett 2i2. O nome da sua interface deveria estar nesta lista. Caso contrário, revise a instalação, veja se o dispositivo está ligado, se o cabo está firme e bem conectado. Veja também se o fabricante soltou um driver mais recente para seu aparelho. E também experimente reiniciar o seu computador.

Continuamos com o "Audio MIDI Setup" aberto, dessa vez para ver se o teclado MIDI também foi instalado. Vamos ao Menu Janela > Mostrar Estúdio MIDI. Podemos ver os dispositivos MIDI conectados ao seu sistema.

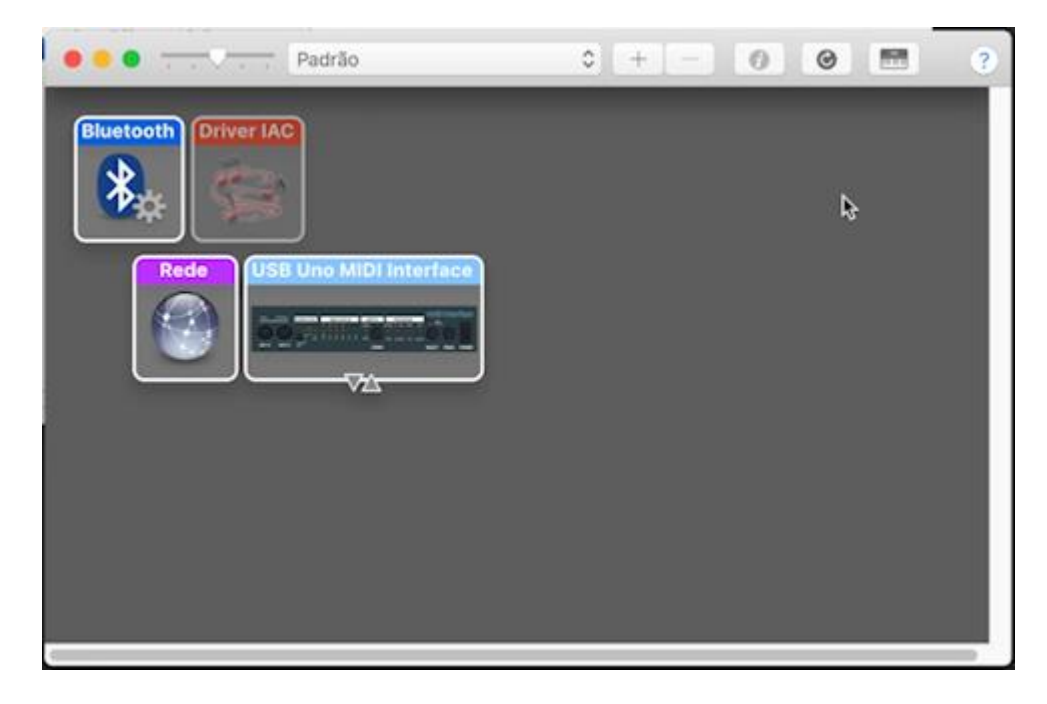

O meu controlador MIDI é o "USB Uno MIDI Interface". Se tudo estiver correto, então parabéns! Então está na hora de encarar a Interface do Logic!

### 3. Interface do Logic

Para o novo usuário, o Logic abre uma janela de Templates. Do lado esquerdo, podemos abrir um projeto novo, ou um projeto recente. Um Template, como em qualquer outro programa, abre canais e configurações que você talvez queira usar. Só a título de exemplo, vamos clicar no "Songwriter" e depois em "Choose".

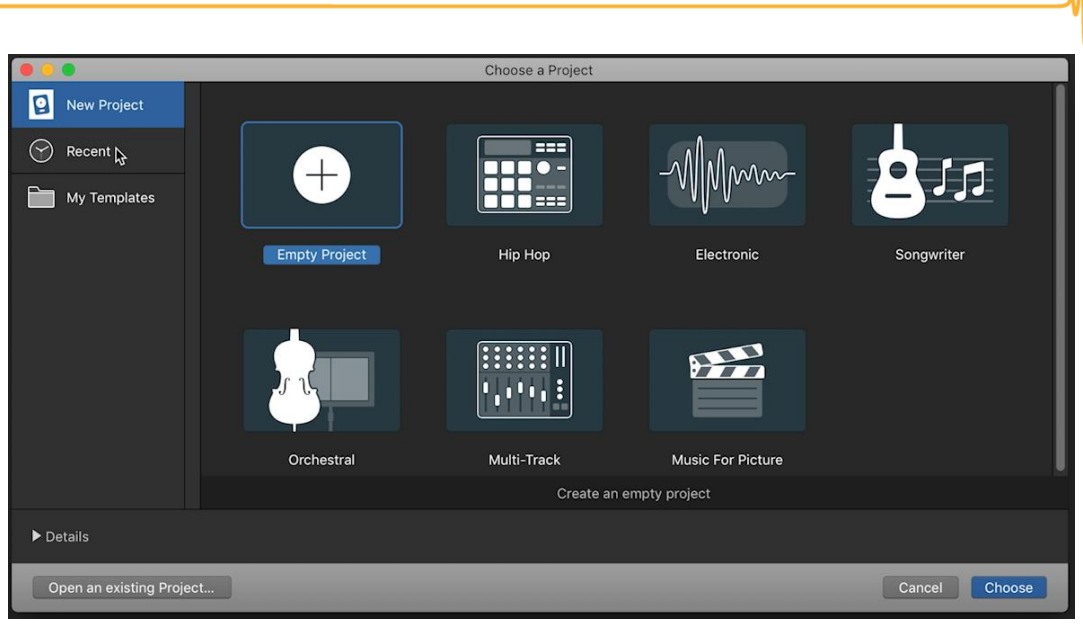

Janela de Templates

Agora vamos terminar nossa instalação! Clicamos no Menu Logic Pro X > Preferences > Audio...

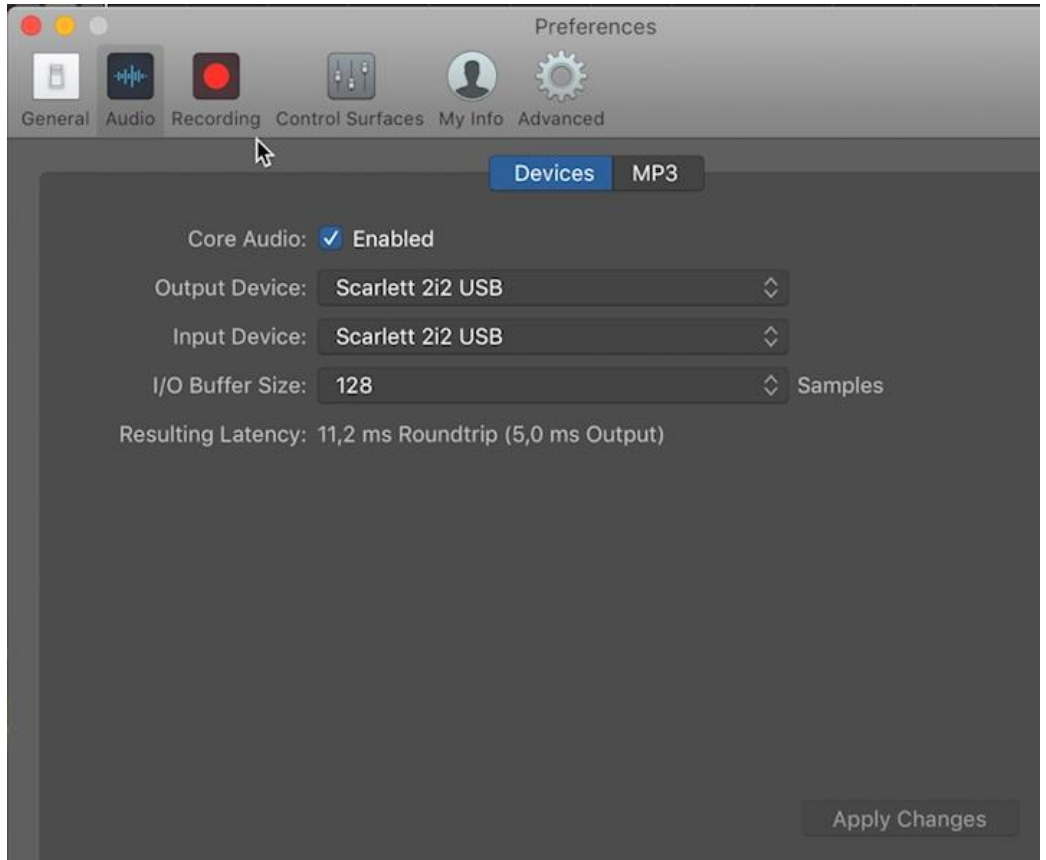

No "Output Device" e "Input device", podemos escolher o dispositivo que queremos utilizar aqui. Uma dica: se quiser resetar a comunicação entre o programa e o dispositivo de áudio,

desmarque o "Core Audio" e clique em "Apply Changes". Isso pode ajudar em eventuais problemas. Pronto! Podemos fechar.

O programa tem por padrão mostrar uma interface simples e intuitiva. Mas, para acessar recursos mais avançados, é preciso ativá-los pela janela de Preferências. Clique no Menu Logic Pro X > Preferences > Advanced Tools.

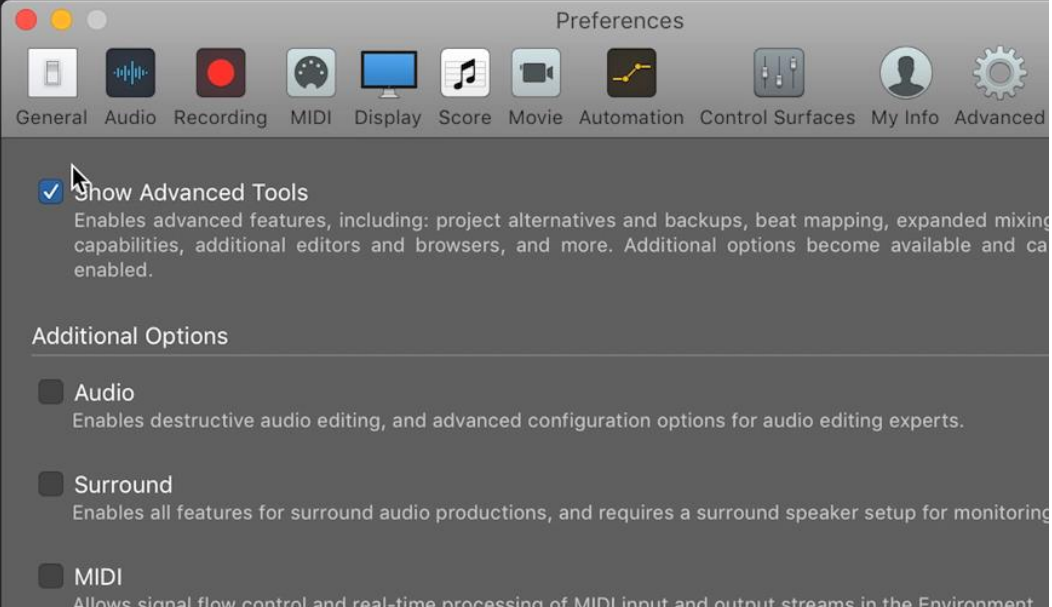

Na aba "Advanced", marque a opção "Show Advanced Tools". Você verá que alguns botões ficaram com uma cara mais profissional. E outros botões apareceram. Depois veremos o que eles fazem.

Agora, vamos recaptular o que vimos nesse vídeo com uma Revisão.

#### Revisão

No primeiro tópico, examinamos os requisitos mínimos para funcionamento do Logic, além do local de compra e download dele, a App Store. Já no segundo tópico, vimos as janelas para examinar se sua placa de áudio e seu teclado MIDI foram bem instalados. E, no terceiro tópico, terminamos nossa instalação de dispositivo no Logic, além de ativar os recursos mais avançados de áudio.

A aula vai continuar no próximo vídeo! Então, eu te vejo lá!